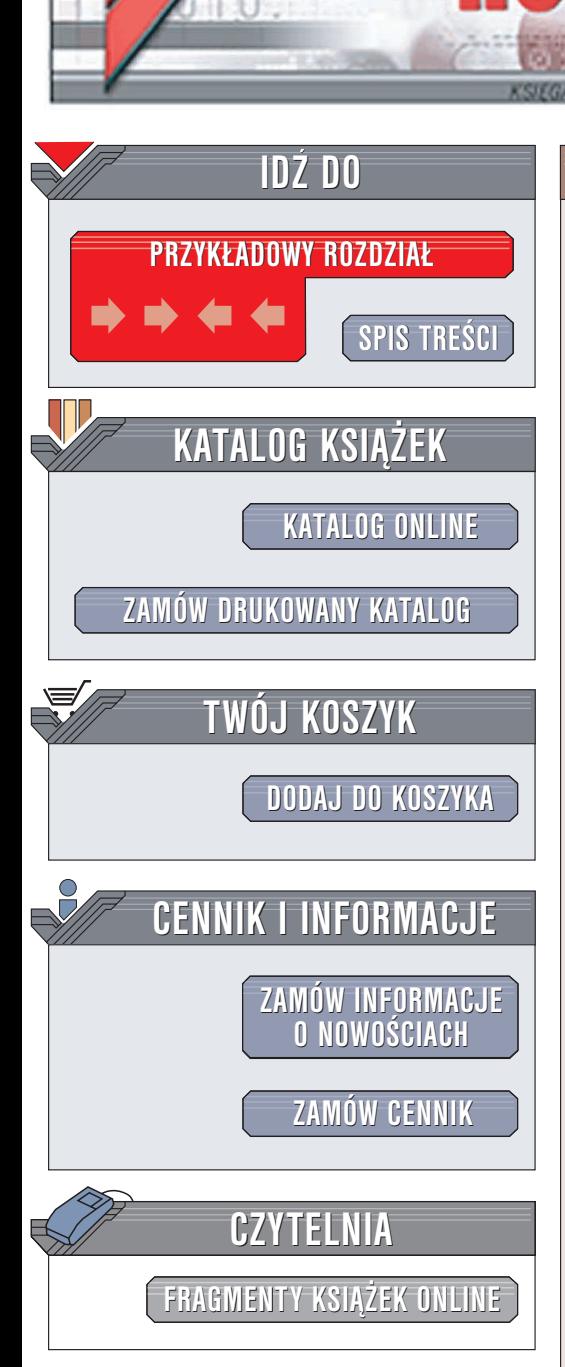

Wydawnictwo Helion ul. Chopina 6 44-100 Gliwice tel. (32)230-98-63 e-mail: [helion@helion.pl](mailto:helion@helion.pl)

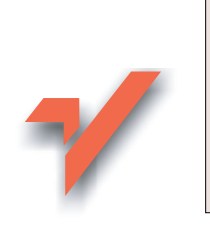

# Mandrake Linux. Æwiczenia zaawansowane

Autor: Marek Czajka ISBN: 83-7361-683-7 Format: B5, stron: 96

 ${\sf lion}$ . $\nu$ 

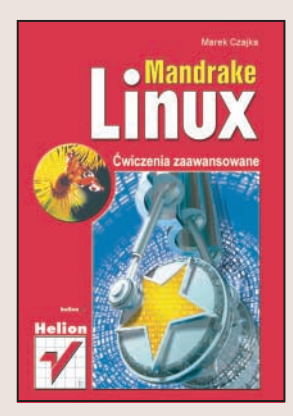

Mandrake Linux to kolejna z bardzo rozpowszechnionych dystrybucji Linuksa dostępnego nieodpłatnie systemu operacyjnego, którego popularność jest fenomenem na współczesnym rynku oprogramowania. Nad jego rozwojem pracuje grono programistów z całego świata. Różne dystrybucje Linuksa sa wykorzystywane zarówno przez użytkowników prywatnych, jak i przez duże korporacje.

"Mandrake Linux. Ćwiczenia zaawansowane" to zbiór zadań przeznaczonych dla tych użytkowników Mandrake Linuksa, którzy etap poznawania podstaw systemu mają już za sobą. Dzięki lekturze tej książeczki rozszerzysz swoją wiedzę o zagadnienia związane z administracją Linuksem i pracą w trybie tekstowym.

- Aktualizacja oprogramowania
- Polecenia konsoli
- Przetwarzanie potokowe
- Administracja kontami użytkowników

- Konfiguracja programu ładującego
- Mechanizmy sieciowe
- Środowisko graficzne KDE

# **Spis treści**

<span id="page-1-0"></span>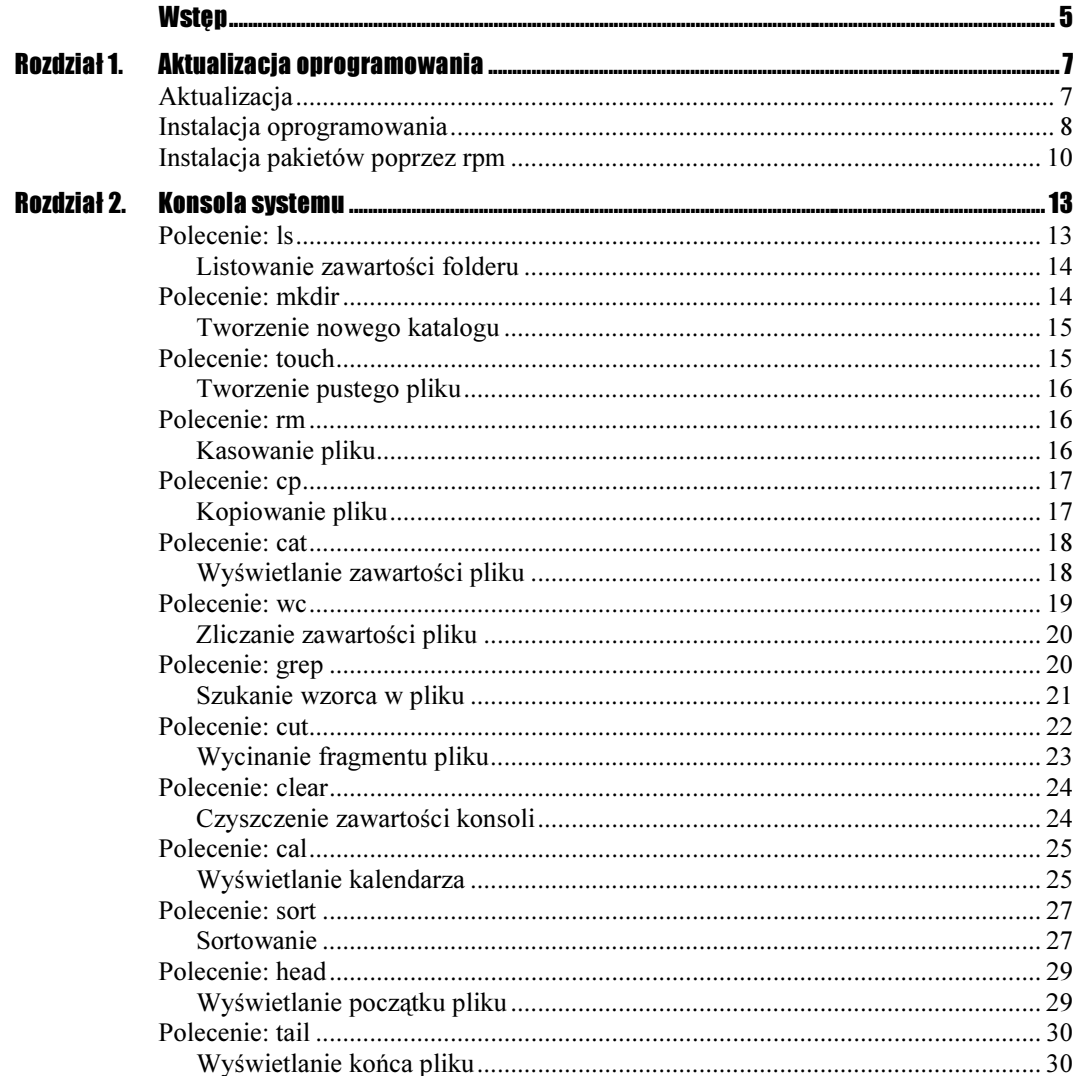

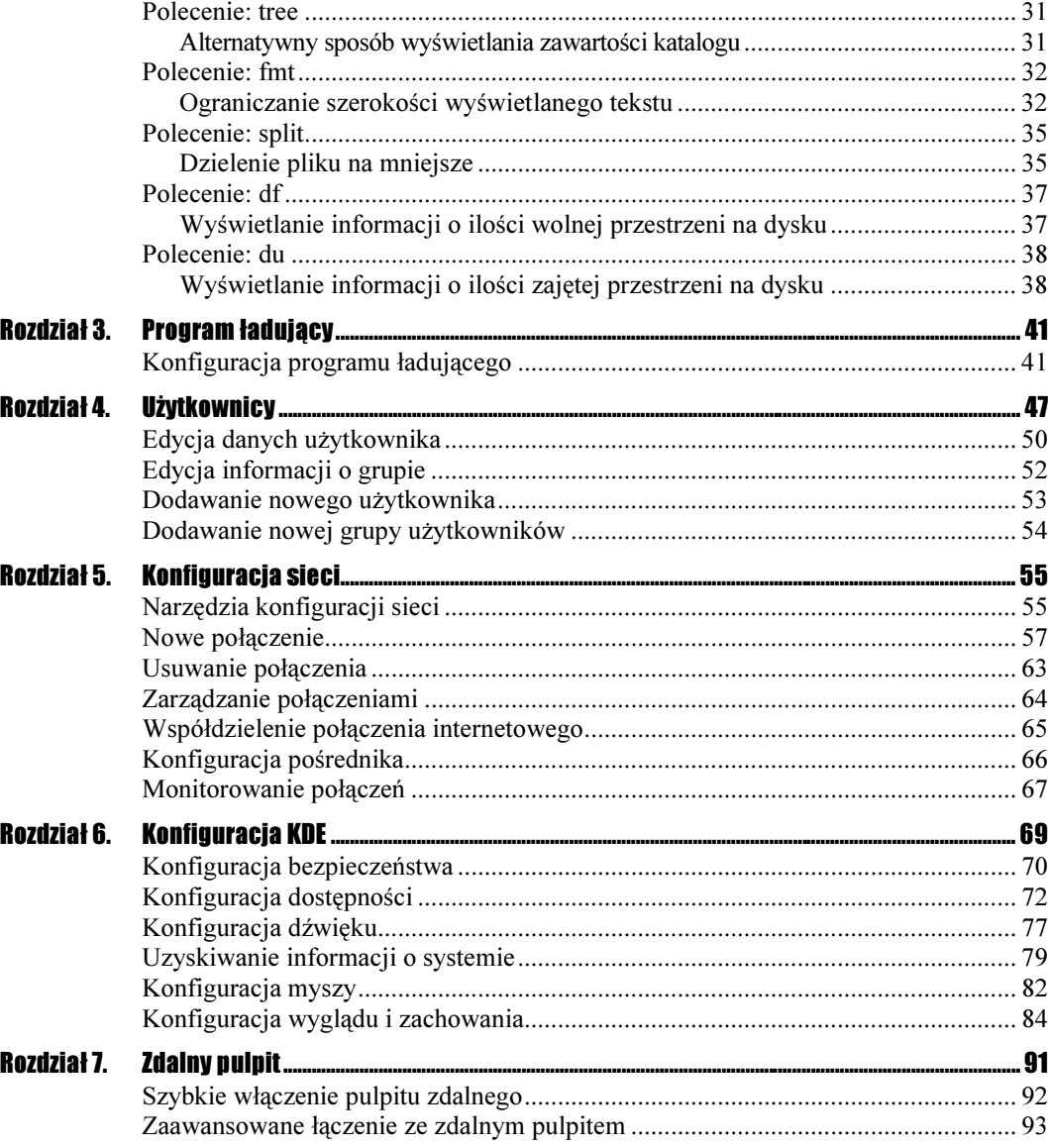

# <span id="page-3-0"></span>**Rozdział 5.<br>Konfiguracja sieci** konfiguracja się w przez przez przez przez przez przez przez przez przez przez przez przez przez przez przez p<br>Przez przez przez przez przez przez przez przez przez przez przez przez przez przez przez przez przez przez pr

W dobie Internetu i sieci komputerowych bardzo istotne jest szybkie i sprawne konfigurowanie systemów operacyjnych, by mogły zacząć korzystać z dobrodziejstw wszechogarniającej sieci. Oczywiście, najwięcej korzystają z tych dobrodziejstw sami użytkownicy. Internet czy też sieć LAN dają wiele możliwości, od poczty email i grup dyskusyjnych zaczynając, a kończąc na rozgrywkach sieciowych. W tym rozdziale nauczymy się konfigurować sieć, aby działała tak jak zechcemy.

# Narzędzia konfiguracji sieci

#### **Cwiczenie 5.1.**  $\rightarrow$   $\odot$   $\odot$   $\rightarrow$

Aby uruchomić narzędzia służące do konfigurowania sieci:

1. Uruchom Centrum Sterowania Mandrake 10. Nowe okno prezentuje szereg ikon, za pomocą których można konfigurować ważne elementy systemu operacyjnego Mandrake — rysunek 5.1.

Ikony znajdujące się w tym oknie to:

- **❖** Uruchamianie.
- Sprzęt.
- Punkty montowania.
- Sieć i Internet.
- Bezpieczeństwo.
- System.
- **❖** Zarządzanie oprogramowaniem.

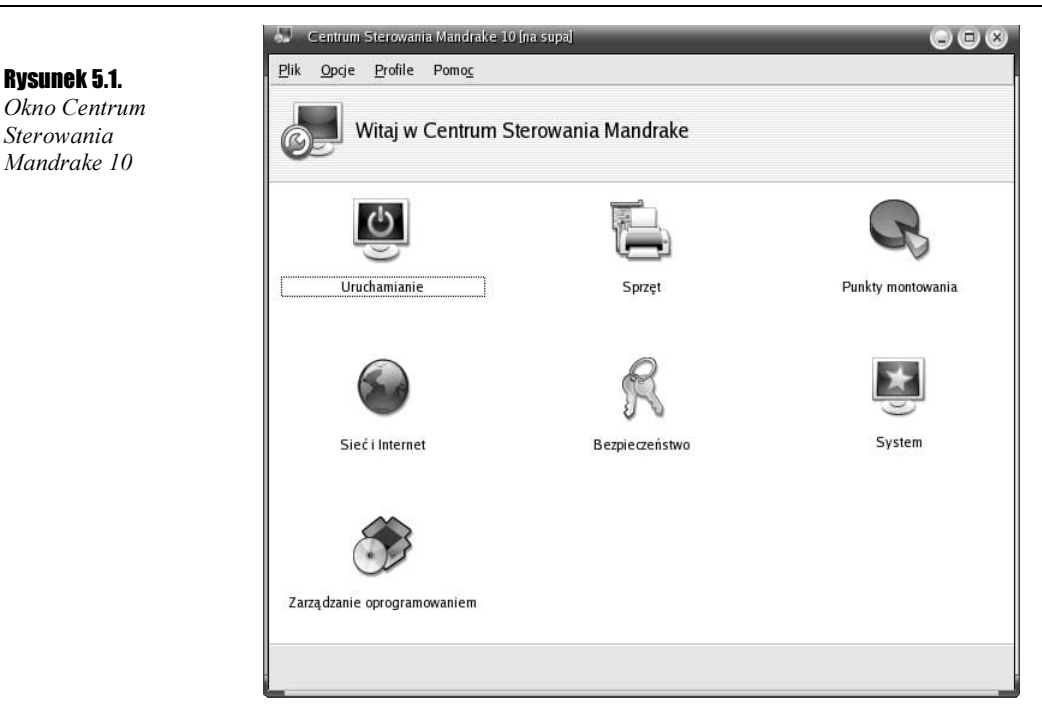

2. Znajdź ikonę Sieć i Internet, a następnie kliknij ją lewym przyciskiem myszy. W oknie Centrum Sterowania Mandrake pojawią się ikony, które są skrótami do procesów konfiguracji sięci (rysunek 5.2)

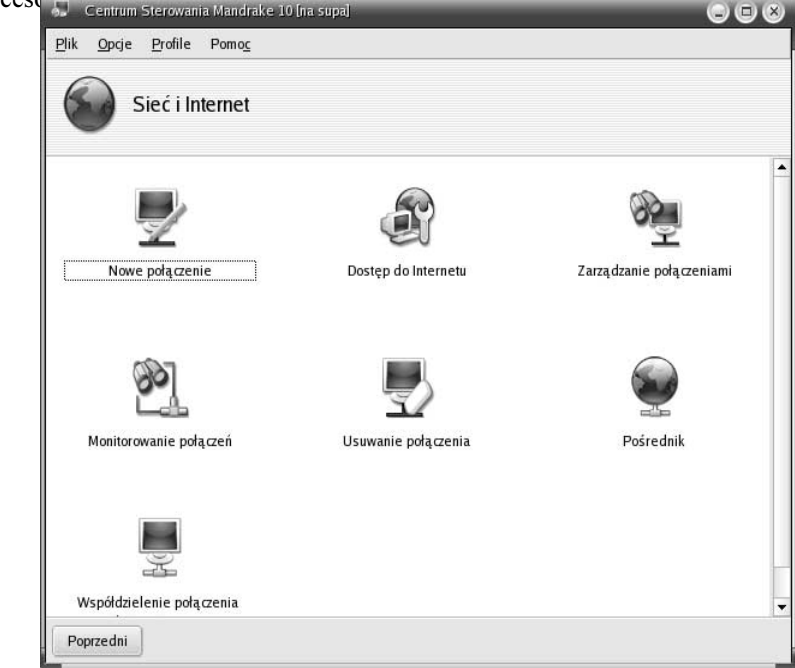

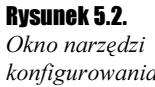

konfigurowania sieci i Internetu Znajdujące się teraz w oknie ikony to:

- \* Nowe połączenie.
- Dostęp do Internetu.
- Zarządzanie połączeniami.
- Monitorowanie połączeń.
- Usuwanie połączenia.
- Pośrednik.
- Współdzielenie połączenia internetowego.

Wszystkie następne ćwiczenia rozpoczynają się właśnie w tym oknie.

# Nowe połączenie

**Cwiczenie 5.2.**  $\rightarrow$   $\odot$   $\odot$   $\rightarrow$ 

Aby utworzyć nowe połączenie:

1. Wybierz z okna Sieć i Internet (rysunek 5.2) ikonę Nowe połączenie. W oknie zostanie  $w$ ýświetlona lista dostąpnych typów połączeń, co pokazane jest na rysunku 5.3.

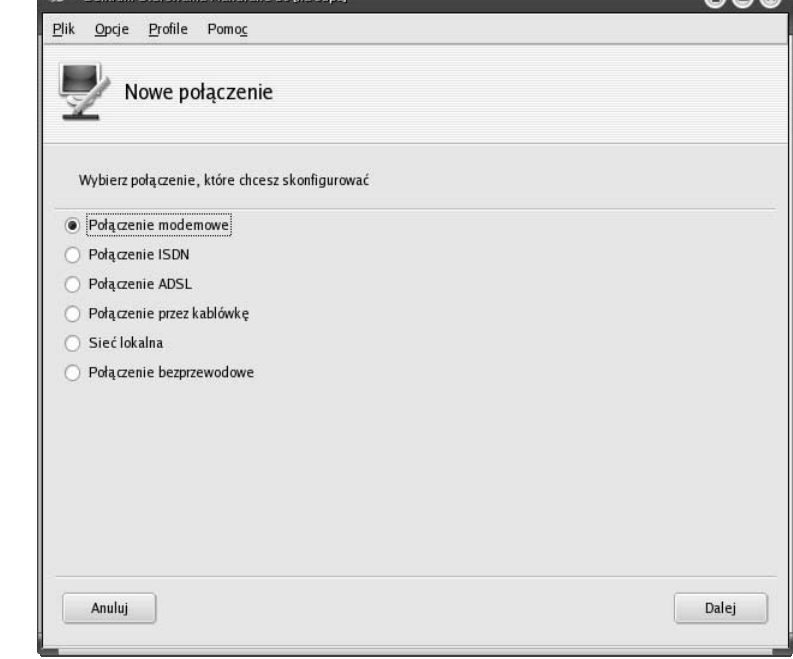

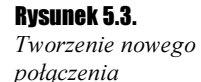

W oknie tworzenia nowego połączenia widnieje lista połączeń możliwych do skonfigurowania:

- Połączenie modemowe.
- Połączenie ISDN.
- Połączenie ADSL.
- Połączenie przez kablówkę.
- Sieć lokalna.
- Połączenie bezprzewodowe.
- 2. Wybierz opcję Sieć lokalna (rysunek 5.4). Jeżeli nie chcesz się łączyć z siecią lokalną, a np. za pomocą połączenia ISDN czy ASDL, wybierz odpowiednią opcję. Różnica w konfiguracji jest niewielka.

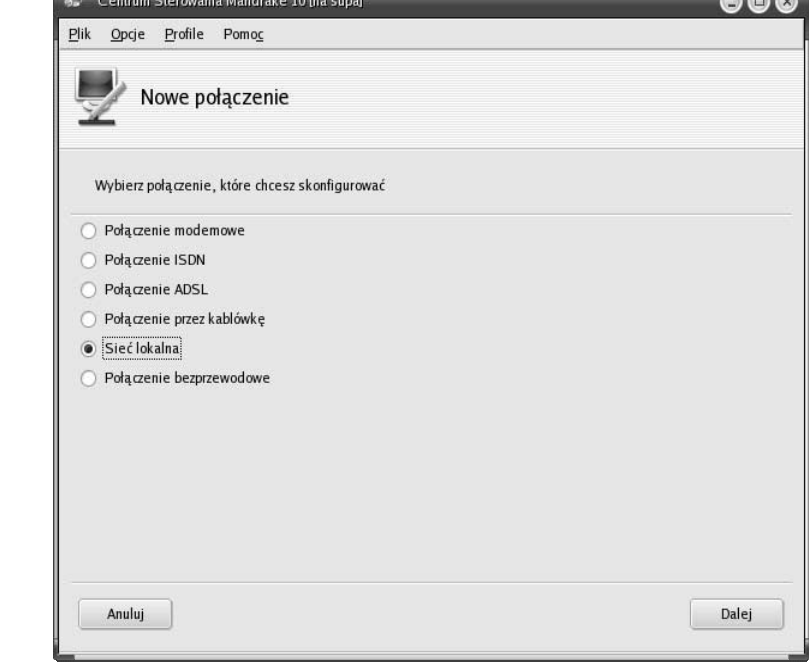

- 3. W następnym etapie konfiguracji połączenia z siecią należy wybrać urządzenie, za pomocą którego ma ono być realizowane. System Mandrake sam rozpoznaje urządzenia sieciowe, więc podczas konfiguracji są one tu wypisane.
- 4. Wybierz urządzenie (rysunek 5.4), a następnie wciśnij przycisk Dalej (rysunek 5.5).
- 5. Teraz zostaniesz poproszony o wybór sposobu konfiguracji adresu komputera, na którym tworzone jest nowe połączenie. Okno prezentuje dwie możliwości:
	- $\triangle$  Automatyczne IP (BOOTP/DHCP) po wyborze tej opcji nie trzeba się martwić o adres komputera w sieci. Należy być jednak pewnym, że serwer DHCP jest uruchomiony na jednym z komputerów podłączonych do sieci — to on dostarcza do naszej maszyny poprawny adres komputera, maskę sieci, adres bramy itp.

Rysunek 5.4. Wybór typu nowego połączenia Rysunek 5.5. Wybór interfejsu sieciowego do skonfigurowania

Rysunek 5.6. Możliwości

komputera w sieci

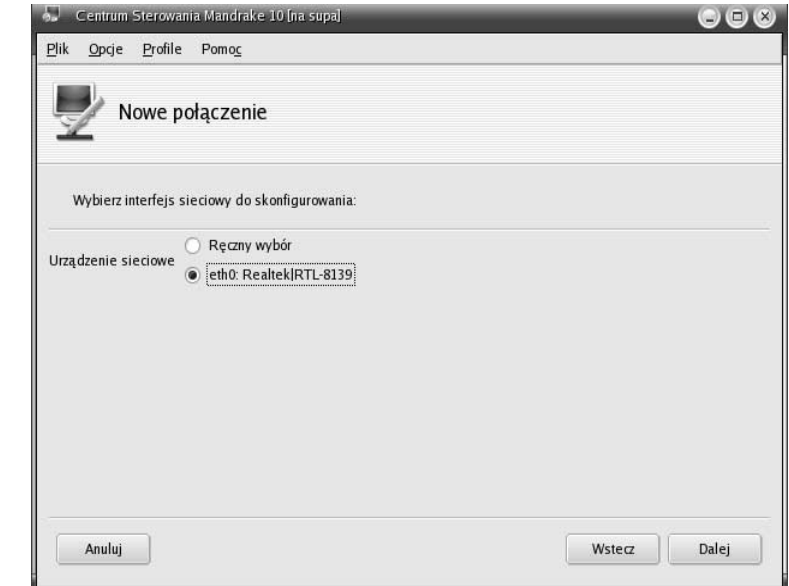

- $\triangle$  *Konfiguracja ręczna* z kolei po wyborze tej opcji zostaniesz poproszony o podanie adresu IP konfigurowanego komputera, maski, adresu bramy itp.
- 6. Wybierz opcję Konfiguracja ręczna, a następnie przycisk Dalej (rysunek 5.6).

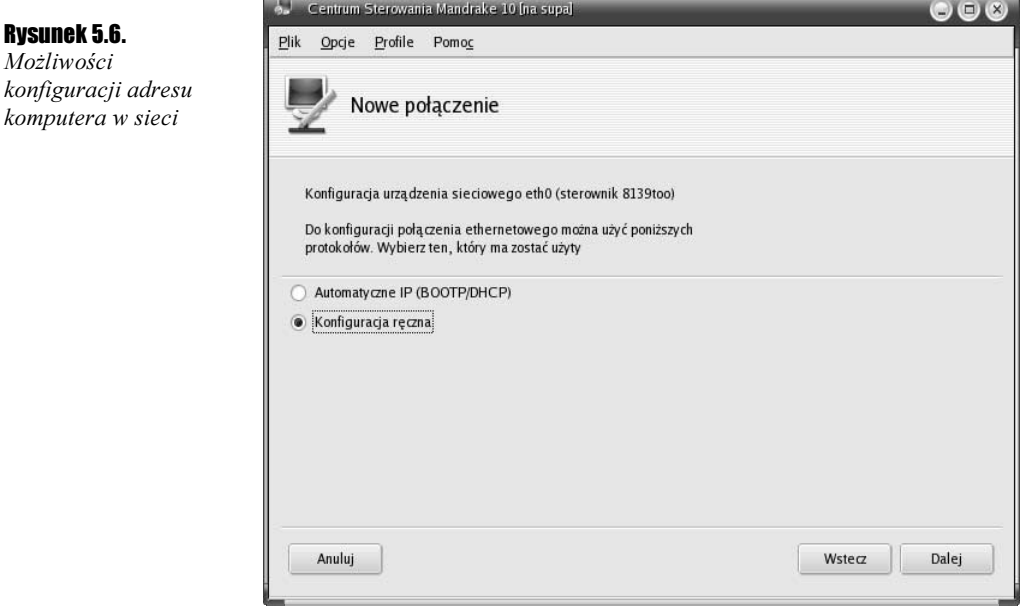

7. Teraz w oknie pojawią się dwa pola, w które wpisz kolejno adres IP komputera oraz maskę sieci. W niniejszych ćwiczeniach nie przedstawiamy technik adresowania komputerów w sieci, gdyż temat ten jest dość obszerny. Zakładam, że biorąc się za konfigurację, użytkownik wie, jak zbudowana jest sieć, do której chce się podłączyć. Przykładowe adresowanie przedstawione jest na rysunku 5.7.

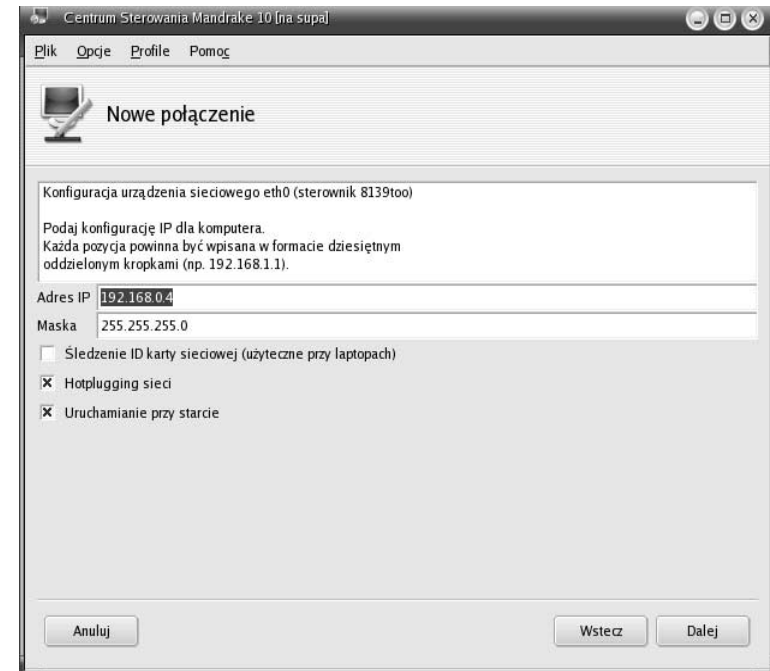

- 8. Włącz opcję Uruchamianie przy starcie, dzięki czemu system będzie pamiętał za Ciebie o uruchomieniu połączenia.
- 9. Po wyborze przycisku Dalej w oknie pojawi się szereg pól tekstowych, w których należy wpisać ważne informacje — rysunek 5.8

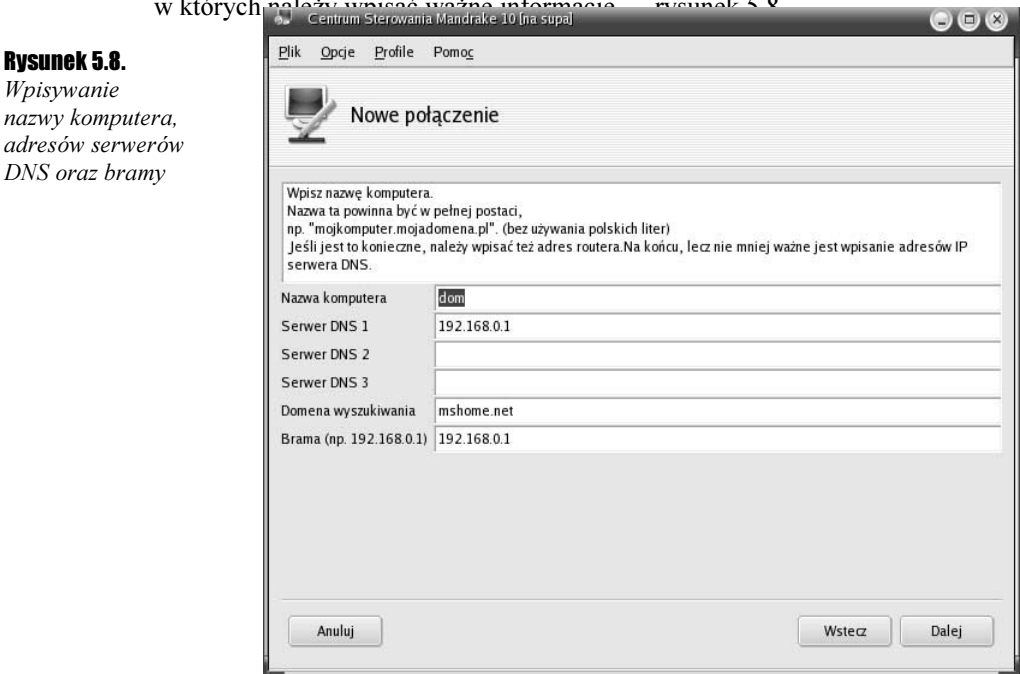

#### Rysunek 5.7.

Rysunek 5.8. Wpisywanie nazwy komputera,

DNS oraz bramy

Wpisywanie adresu IP oraz maski sieci

Rysunek 5.9. Wpisywanie nazwy komputera zeroconf

- 10. W pierwsze pole wpisz nazwę komputera, jaka ma być widoczna dla innych użytkowników sieci.
- 11. W pola podpisane jako serwery DNS wpisz adresy maszyn, za pomocą których będą tłumaczone adresy internetowe. Adresy serwerów DNS potrzebne są wtedy, gdy sieć podłączona jest do Internetu.
- 12. W ostatnie pole wpisz adres bramy sieci, za pomocą której będziesz mógł komunikować się z siecią Internet.
- 13. Wybierz przycisk Dalej, by przejść do następnych opcji.
- 14. W pole tekstowe Nazwa komputera zeroconf należy wpisać nazwę komputera, z którego mają być pobierane parametry dla komputerów pracujących w sieci — rysunek  $5.9$

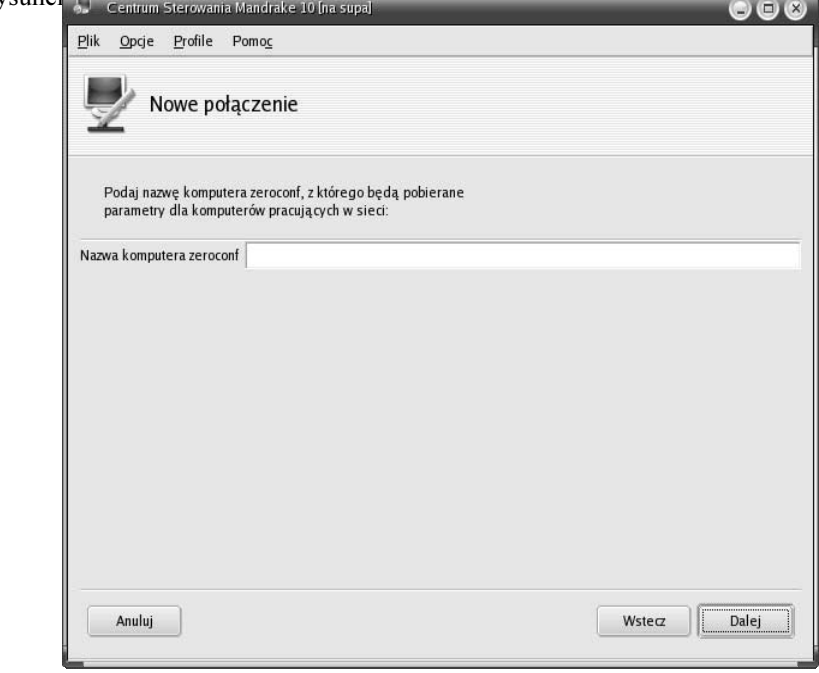

- 15. W następnym etapie program pyta, czy podczas uruchamiania komputera ma nastąpić połączenie z Internetem – rysunek 5.10. Wybierz opcję Tak, a następnie przycisk Dalej.
- 16. Po zakończeniu konfiguracji musi nastąpić ponowne uruchomienie sieci. Wybierz opcje Tak — rysunek 5.11, a następnie przycisk Dalej.
- 17. Po skonfigurowaniu sieci, w oknie zobaczysz informację: Gratulacje, konfiguracja sieci i Internetu została zakończona. Po zakończeniu zalecane jest ponowne uruchomienie X w celu pominięcia problemów wynikających ze zmianą nazwy komputera.
- 18. Wybierz przycisk Zakończ, by zamknąć proces tworzenia nowego połączenia (rysunek 5.12).

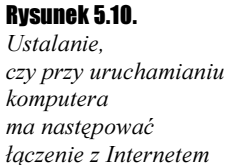

#### Rysunek 5.11.

Pytanie o ponowne uruchomienie sieci

#### Rysunek 5.12.

Informacja wyświetlana po zakończeniu tworzenia nowego połączenia

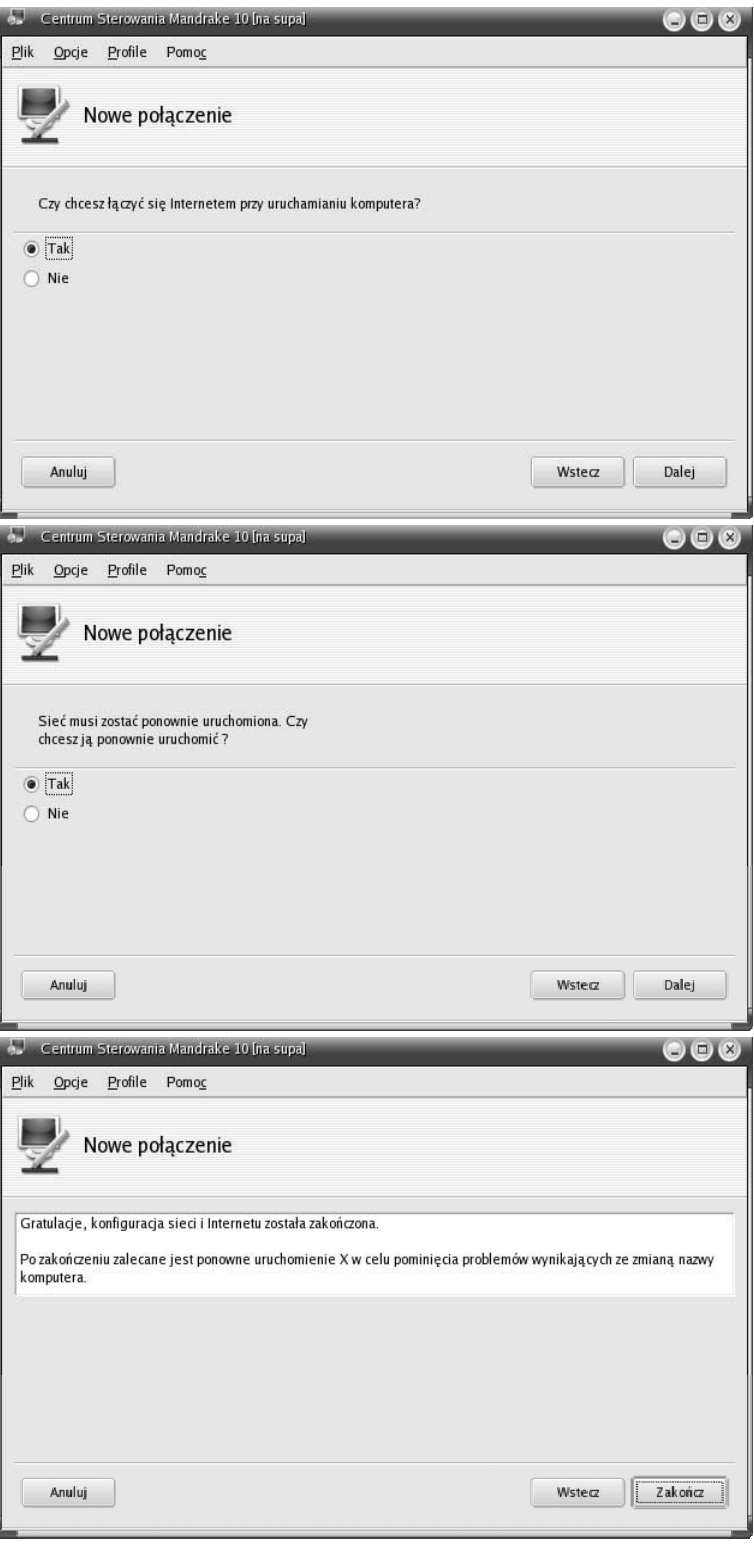

### Usuwanie połączenia

W przypadku, gdy któreś połączenie jest już nieużywane, należy je usunąć z systemu. Niniejsze ćwiczenie dotyczy właśnie tego.

 $C$ wiczenie 5.3. $\rightarrow$   $\odot$   $\odot$   $\rightarrow$ 

Rysunek 5.13. Wybór interfejsu sieciowego przeznaczonego do usunięcia

Rysunek 5.14.

połączenia

Aby usunąć istniejące połączenie:

1. Z okna Sieć i Internet (rysunek 5.2) wybierz ikonę Usuwanie połączenia. W oknie zostanie zaprezentowana rozwijana lista wszystkich dostępnych połączeń (rysunek 5.13).

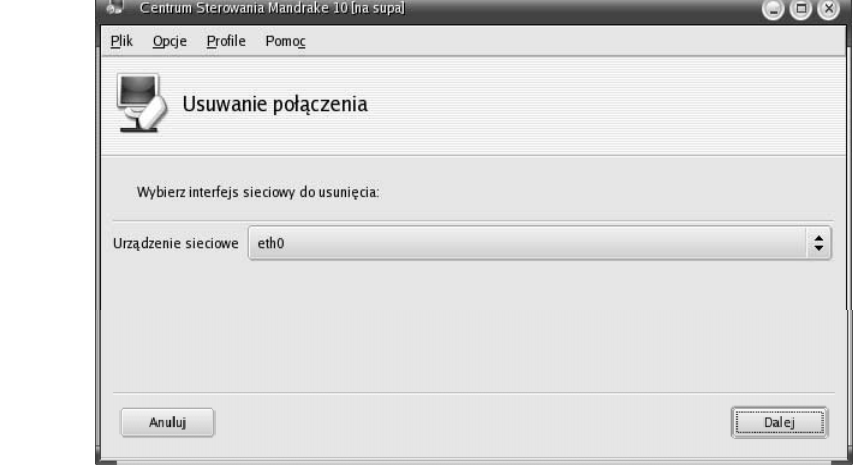

- 2. Z listy Urządzenia sieciowe wybierz interfejs sieciowy do usunięcia. Pamiętaj, że po usunięciu, wszystkie ustawienia tego połączenia zostaną utracone.
- **3.** Wybierz przycisk *Dalej*, aby usunąć wybrany interfejs sieciowy.
- 4. Gdy połączenie zostanie usunięte, na ekranie pojawi się stosowna informacja. Na rysunku 5.14 jest to: Gratulacje, interfejs sieciowy "eth0" został pomyślnie usunięty.

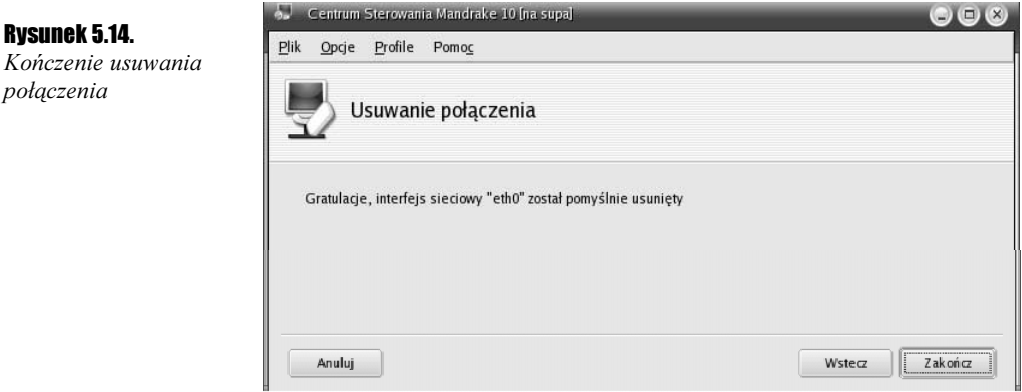

5. Aby zakończyć proces usuwania połączenia, wybierz przycisk Zakończ.

## Zarządzanie połączeniami

Zajmiemy się teraz zarządzaniem istniejącymi połączeniami — innymi słowy, rekonfiguracją wcześniej tworzonych połączeń z siecią i Internetem.

#### **Cwiczenie 5.4.**  $\rightarrow$   $\otimes$   $\circ$   $\rightarrow$

Rysunek 5.15. Zarządzanie połączeniami — zakładka TCP/IP

Aby rozpocząć zarządzanie połączeniami:

- 1. Z okna Sieć i Internet (rysunek 5.2) wybierz ikonę Zarządzanie połączeniami. W oknie Centrum Sterowania Mandrake 10 zostanie wyświetlona lista dostępnych połączeń oraz zestaw informacji odnoszących się do konkretnego połączenia.
- 2. Z listy wybierz interfejs, którego opcje chcesz edytować.
- 3. Na zakładce TCP/IP (rysunek 5.15) możesz określić, czy adres IP komputera jest statyczny, czy też ma być pobierany automatycznie z serwera DHCP. Jeżeli stwierdzisz, że adres jest statyczny (wybór z rozwijanej listy), to możesz wpisać adres IP komputera, maskę sięci oraz adres route  $\sim$

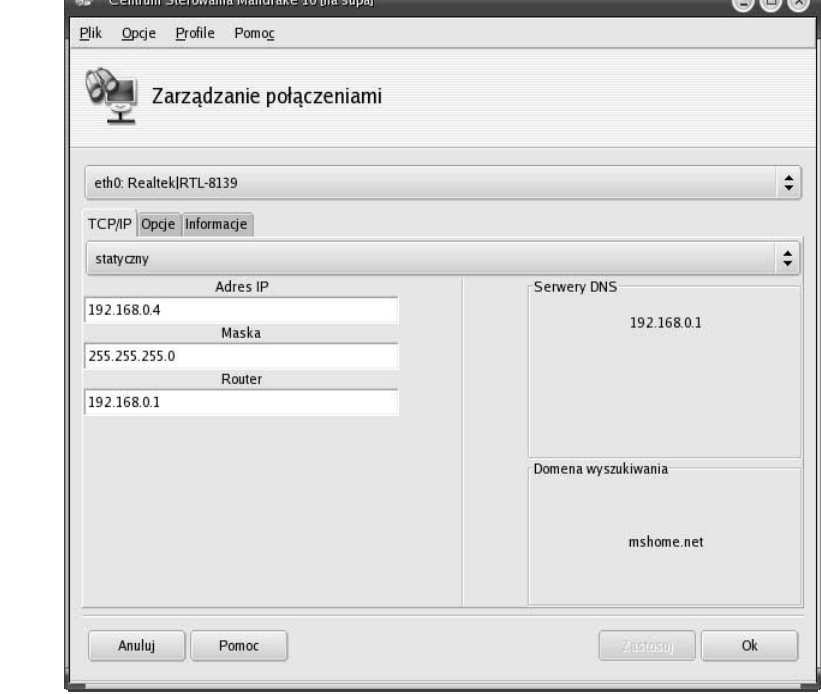

- 4. Przejdź do zakładki Opcje.
- 5. Określ, czy połączenie ma być uruchamiane przy starcie. Dodatkowo możesz włączyć lub wyłączyć śledzenie ID karty sieciowej oraz hotplugging sieci (rysunek 5.16).
- **6.** Zakończenie edycji ustawień wybranego interfejsu następuje po wybraniu przycisku  $OK$ .

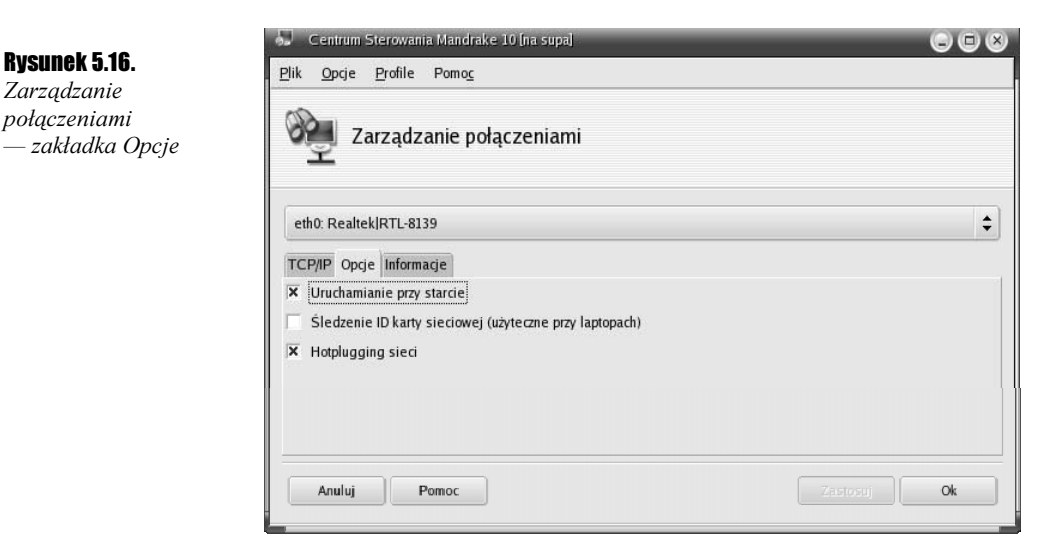

# Współdzielenie połączenia internetowego

**Cwiczenie 5.5.**  $\rightarrow$   $\odot$   $\odot$ 

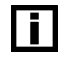

Jeżeli Twój komputer podłączony jest do Internetu oraz do sieci LAN, możesz udostępniać innym użytkownikom połączenie do Internetu.

Aby skonfigurować współdzielenie połączenia internetowego:

1. Z okna Sieć i Internet (rysunek 5.2) wybierz ikonę Współdzielenie połączenia internetowego. Pojawi się informacja taka jak na rysunku 5.17.<br>
Centrum Sterowania Mandrake 10 Ina supal

Rysunek 5.17. **Informacja** 

o współdzieleniu połączenia internetowego

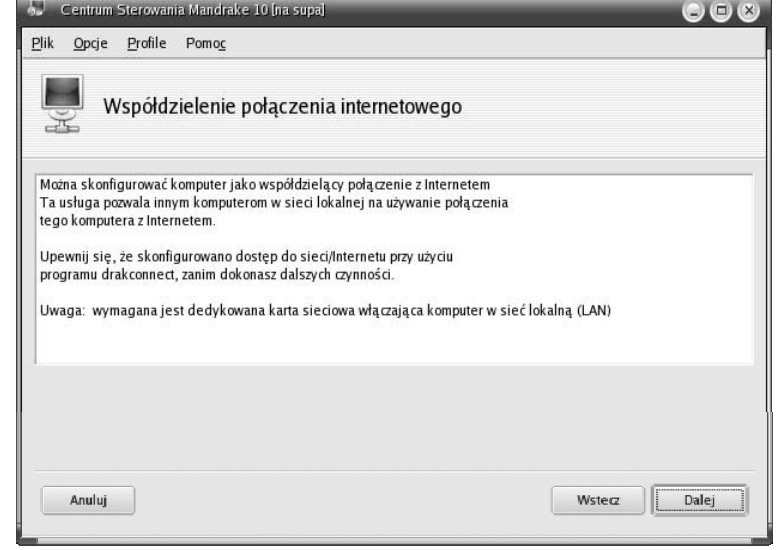

2. Kolejny etap jest prosty i polega jedynie na określeniu, które z dostępnych połączeń wykorzystywane jest do łączenia się z siecią Internet (rysunek 5.18).

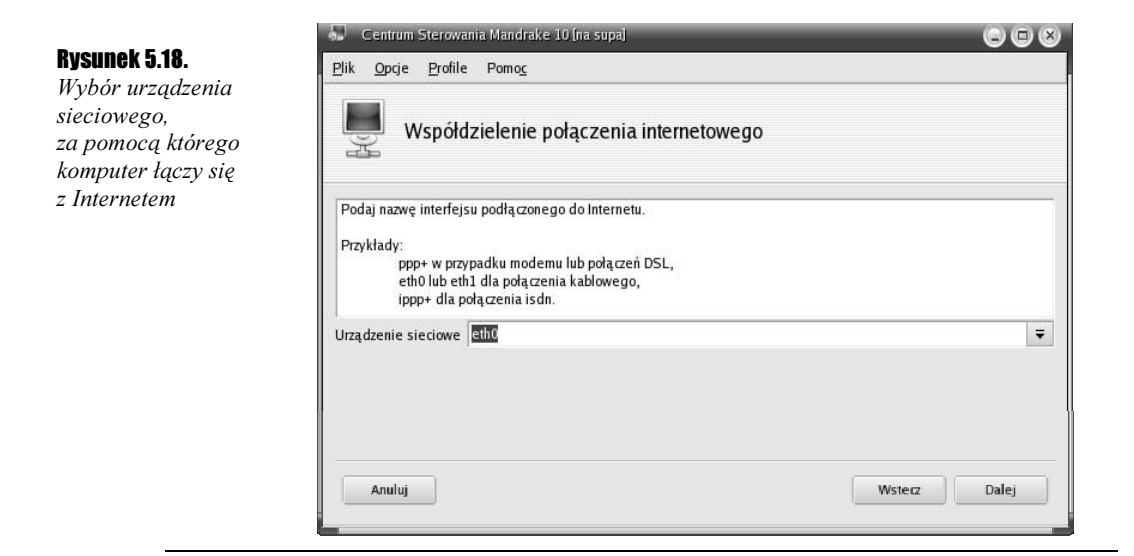

# Konfiguracja pośrednika

#### Ćwiczenie 5.6. $\rightarrow$  $\odot$  $\odot$  $\rightarrow$

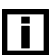

Konfiguracja pośrednika to nic innego jak tylko podanie proxy HTTP oraz FTP.

Aby skonfigurować pośrednika, z okna Sieć i Internet (rysunek 5.2) wybierz ikonę Pośrednik.

**1.** W pola, zamiast domyślnych wpisów — *adres proxy http* i *adres proxy ftp* — wpisz adresy serwerów proxy, które są wymagane do poprawnego łączenia z Internetem (rysunek 5.19). Konfiguracja adresów proxy wymagana jest tylko wtedy, gdy jesteś użytkownikiem sieci połączonej z Internetem przez konkretny serwer, który wymaga podawania tych informacji. Bez nich serwer nie pozwala komputerowi komunikować się z siecią.

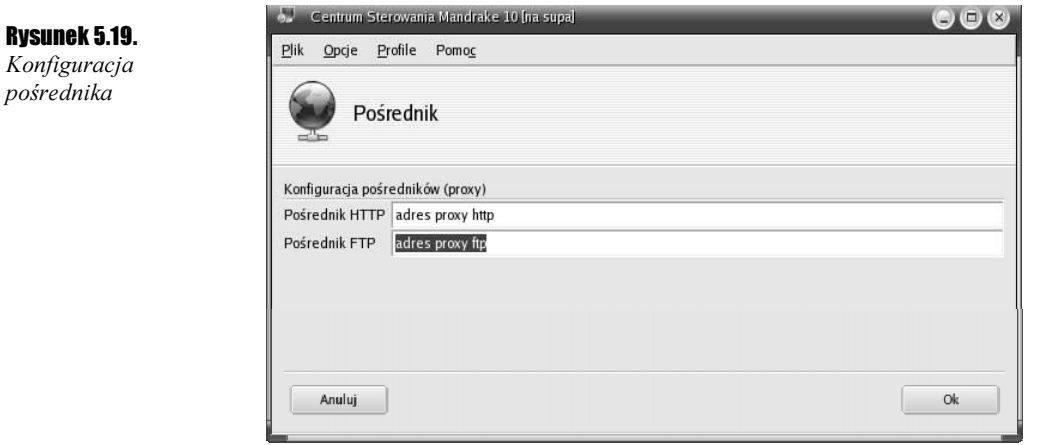

# Monitorowanie połączeń

#### Cwiczenie 5.7.  $\longrightarrow$   $\odot$   $\odot$   $\longrightarrow$

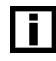

Monitorowanie połączeń sieciowych jest o tyle istotne, że dostarcza wielu informacji o ruchu z i do komputera. Warto się mu przyjrzeć, gdyż pomaga odkryć między innymi przyczyny zbyt wolnego działania sieci (np. za duże obciążenie).

Aby uruchomić monitor połączeń:

1. Z okna Sieć i Internet (rysunek 5.2) wybierz ikonę Monitorowanie połączeń. W oknie Monitorowanie połączeń (rysunek 5.20) widoczny jest wykres ilustrujący ilość wysyłanych i odbieranych danych. Z prawej strony wykresu prezentowane są dodatkowe statystyki, zwane statystykami globalnymi. Zawierają one informacje o szybkości wysyłania i odbierania danych oraz czasie połączenia.  $\bullet$   $\bullet$   $\bullet$   $\bullet$   $\bullet$ 

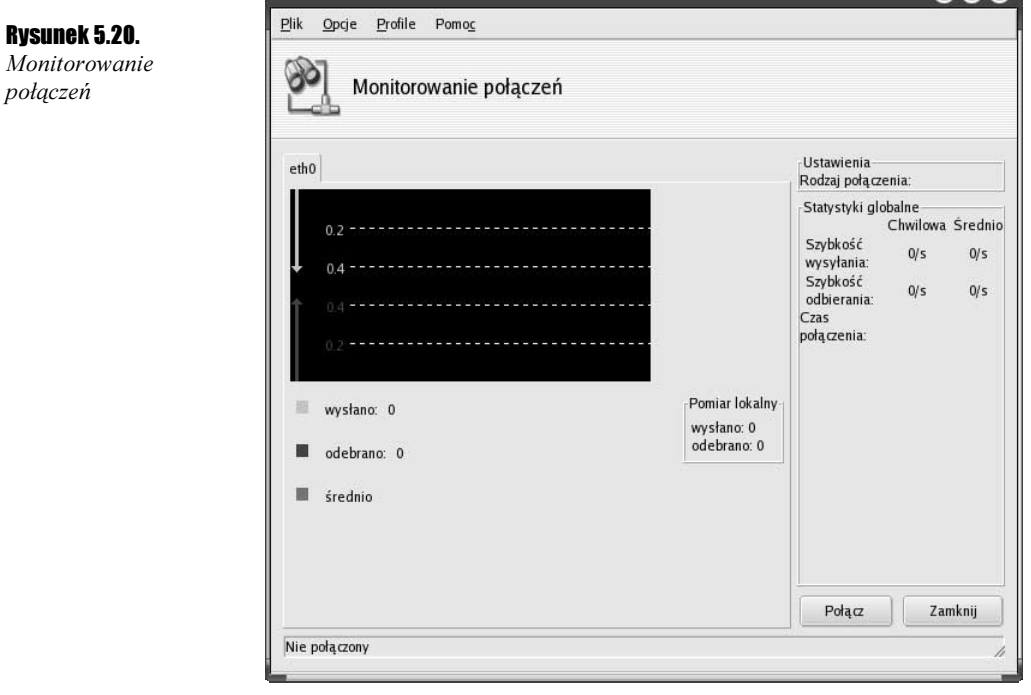

2. Aby zamknąć okno Monitorowanie połączeń, wybierz przycisk Zamknij.